# **Teilnahmebedingungen und Bewertungskriterien für den Gartenwettbewerb 2024 der Stadt Heinsberg**

Die Teilnehmer müssen das Anmeldeformular, die Teilnahmebedingungen und die Datenschutzerklärung von der Webseite der Stadt [\(www.heinsberg.de/stadt](http://www.heinsberg.de/stadt-heinsberg/aktuelle)[heinsberg/aktuelle](http://www.heinsberg.de/stadt-heinsberg/aktuelle) meldungen) herunterladen und zumindest das Anmeldeformular ausdrucken. Das Anmeldeformular ist auszufüllen, zu unterschreiben und als pdf-Dokument einzuscannen.

Des Weiteren sind Fotos vom eigenen Garten zu erstellen und wie unten beschrieben korrekt zu benennen.

Das unterschriebene Anmeldeformular ist im pdf-Format und die Fotos im jpg-Format per email an die Stadt zu senden. Umfangreiche Anhänge müssen ggf. mit mehreren Emails versendet werden.

#### **Einsendeschluss: 30. September 2024**

Teilnahmeberechtigt sind alle volljährigen Bürger der Stadt Heinsberg mit Gärten im Stadtgebiet. Bereits prämierte Gärten sind vom weiteren Wettbewerb ausgeschlossen. Der Rat der Stadt Heinsberg wird im Dezember über die Vergabe der Preise entscheiden.

### **Bewertungskriterien:**

#### **A. Ökologische Bewirtschaftung**

Manche Methoden der ökologischen Bewirtschaftung sind wünschenswert, aber im Rahmen dieses Wettbewerbs nicht überprüfbar (z.B. Verzicht auf Torf, auf synthetische Dünger und auf Pestizide, auch tierschonende Pflege). Die Teilnehmer und Teilnehmerinnen werden zur Anwendung aufgerufen werden, diese Methoden sind aber keine Bewertungskriterien im Rahmen dieses Wettbewerbs.

Folgende Elemente können per Foto belegt und daher bewertet werden.

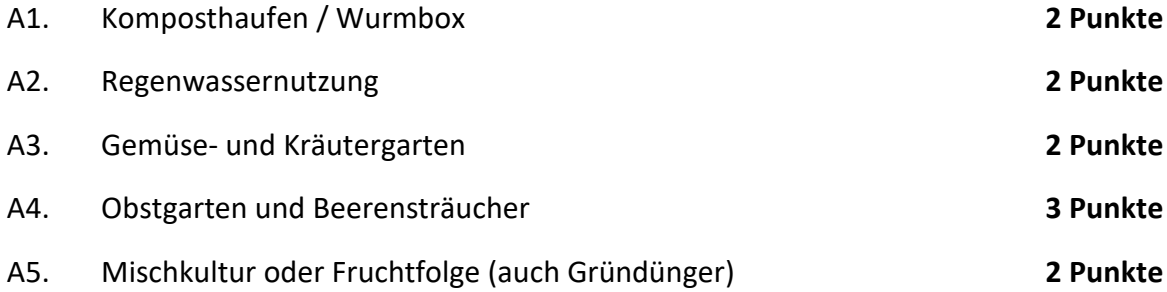

#### **B. Naturgartenelemente**

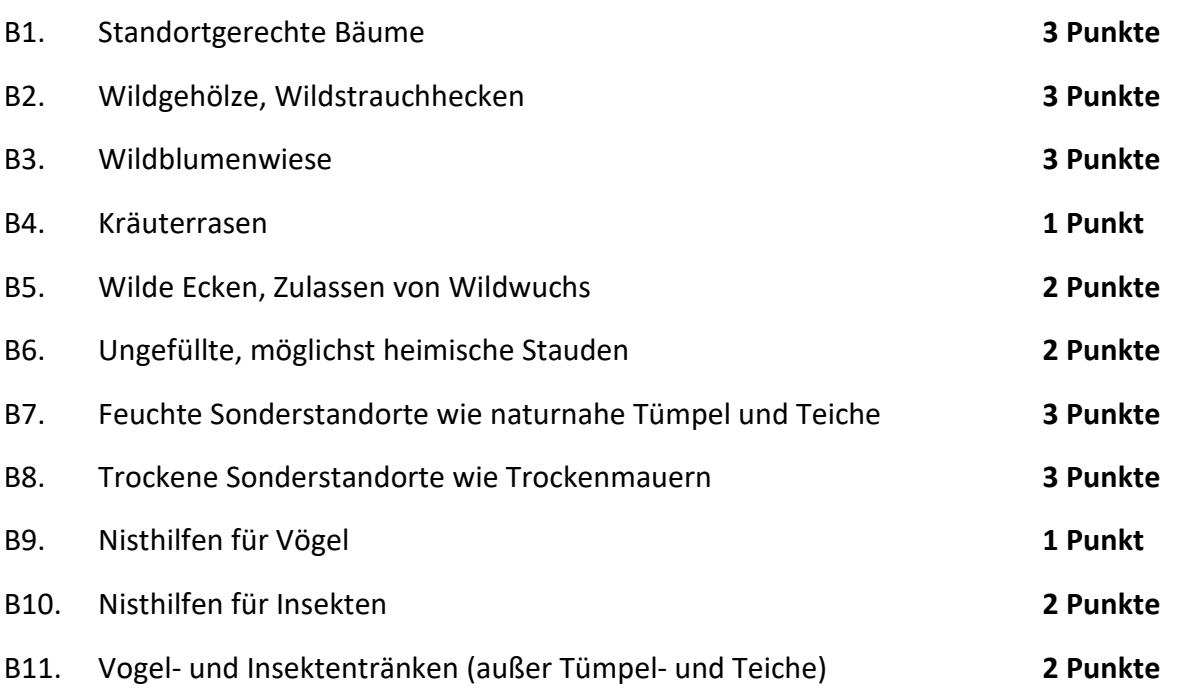

### **C. Sonstiges**

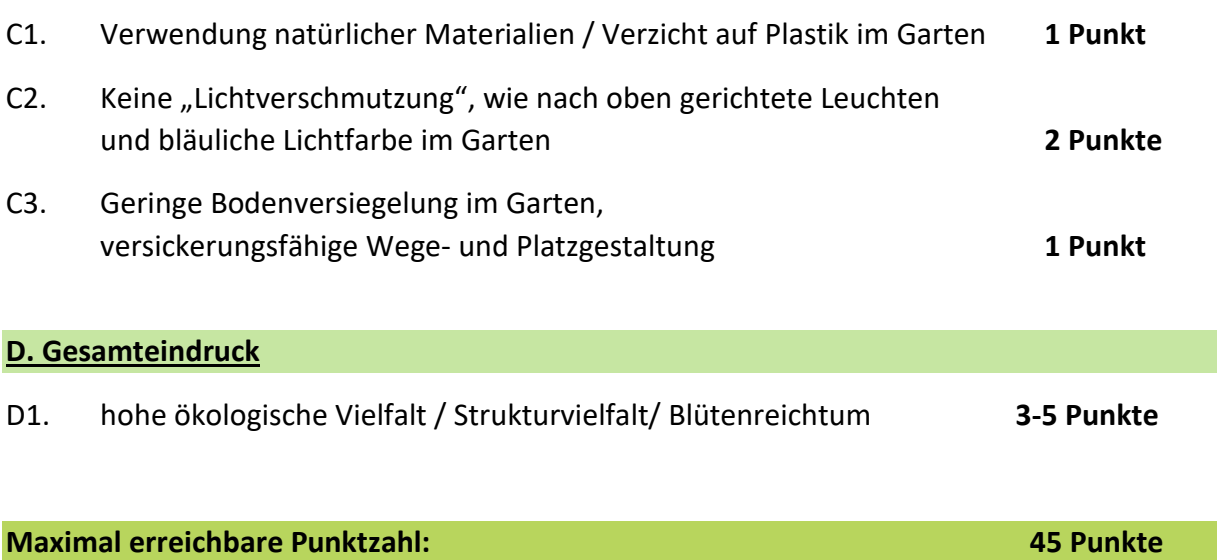

## **Wichtig (!):**

Jede/r Bewerber/in darf zu jedem Punkt genau 1 Foto digital im .jpg-Format (pro Foto max. 1 MB = 1.024 KB) als Beleg der Aussage einreichen. Die Fotos müssen mit der Nummer des Kriteriums, das sie belegen sollen, benannt sein (z.B. *B3.jpg* für eine Wildblumenwiese), ansonsten werden die Kriterien nicht bewertet. **Bitte nicht die Bilder selbst beschriften (!),**

**sondern der Bilddatei den passenden Namen geben** (rechtsklick auf den Namen der Bilddatei und im aufspringenden Menü "Umbenennen" auswählen).

Sind auf einem Foto mehrere Kriterien abgebildet z.B. ein Komposthaufen - Kriterium A1 und eine Wildblumenwiese - Kriterium B3 ist das Foto *A1\_B3.jpg* zu benennen.

Werden mehrere Fotos zu einem Kriterium (z.B. B3) eingereicht, zählt nur das erste, die übrigen werden verworfen. Es werden daher max. 20 Fotos zur Bewertung herangezogen.

Je nach tatsächlicher Ausprägung eines Kriteriums im Garten wird maximal die genannte Punktzahl für dieses Kriterium vergeben. Anschließend werden die Punkte zur Gesamtbewertung addiert.

Für den Fall der Punktgleichheit entscheidet der Rat anhand des Gesamtbildes über die Reihenfolge der Preisvergabe.

# **Technischer Hinweis zur Bildgröße**

Es ist darauf zu achten, dass die zulässige Bildgröße nicht überschritten wird. Dazu kann meist vor dem Fotografieren an der Kamera die richtige Bildgröße eingestellt werden. Wurden zu große Dateien erzeugt, lässt sich die Bildgröße aber auch auf dem Computer unter Windows in wenigen Sekunden wie folgt reduzieren: Bild nach dem Übertragen auf den Computer mit der Windows-Foto-Anzeige aufrufen (dazu rechtsklick auf den Dateinamen des Bildes, dann im aufspringenden Menü "Öffnen" auswählen), dann rechtsklick auf das erscheinende Bild und im aufspringenden Menü "Bildgröße ändern" auswählen. Mit dem erscheinenden Schieberegler die richtige Bildgröße (maximal 1 MB = 1.024 KB) einstellen und das Bild so abspeichern.

Natürlich lässt sich die Bildgröße auch mit anderen Bildbearbeitungsprogrammen und unter anderen Betriebssystemen anpassen. Hier hilft ein Blick in die jeweilige Hilfe-Funktion.